## **SIDROLOCK**

## Терморегулятор GIDROLOCK Wi-Fi

Powered by

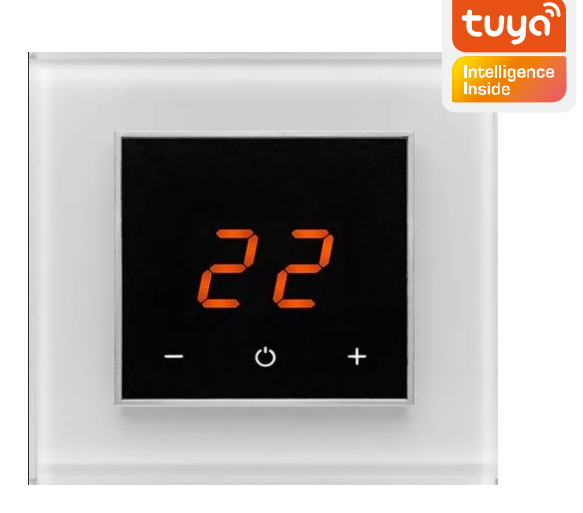

**Инструкция по подключению**

- 1. Для работы с блоком управления Терморегулятор Gidrolock Wi-Fi зайдите в приложение Google Play для Android или App Store для iPhone на вашем мобильном телефоне и установите приложение «Smart Life» и пройдите регистрацию. Включите Bluetooth телефона и подключитесь к локальной сети Wi-Fi.
- 2. При нажатии на устройстве Терморегулятора Gidrolock Wi-Fi кнопки установки и сброса настроек более 5 секунд все ранее записанные параметры будут сброшены и устройство перейдет в режим подключения.

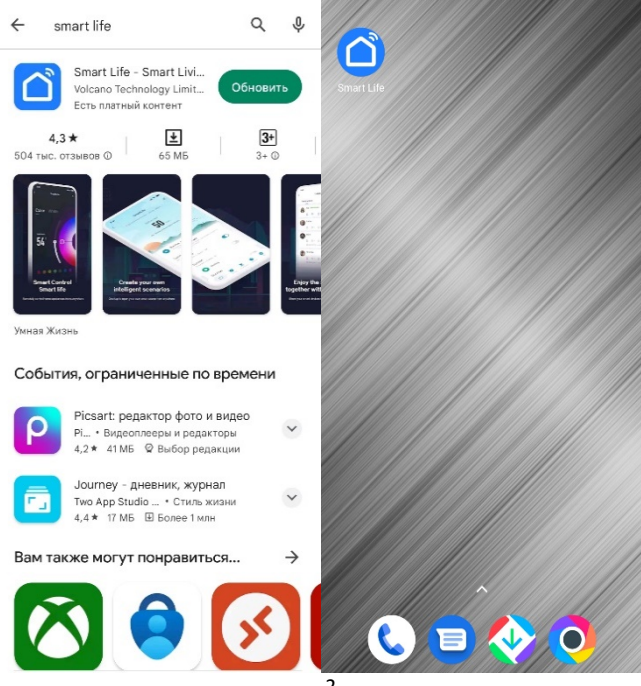

- 3. Для подключения блока управления Wi-Fi на главной странице приложения «Smart Life» нажмите знак «+» или выберите «Добавить устройство».
- 4. При включенном Bluetooth, на мобильном устройстве новое устройство будет найдено автоматически. Нажмите кнопку «Добавить» на экране для подтверждения подключения обнаруженного устройства.

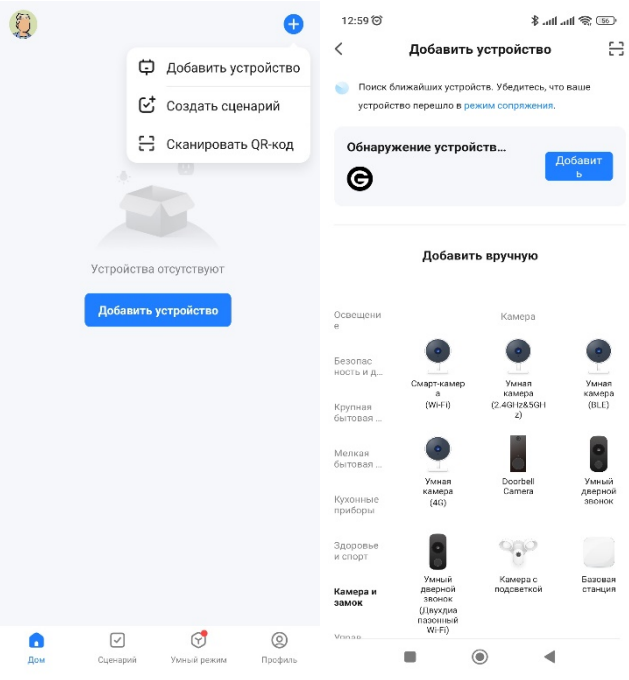

- 5. Мобильное приложение возможно потребует выбрать текущую сеть или ввести новое имя Wi-Fi сети, к которой в дальнейшем будет подключаться новое устройство и ввести пароль для доступа.
- 6. После успешного добавления блок управления Wi-Fi будет отображаться в личном кабинете мобильного приложения «Smart Life» как «Терморегулятор».

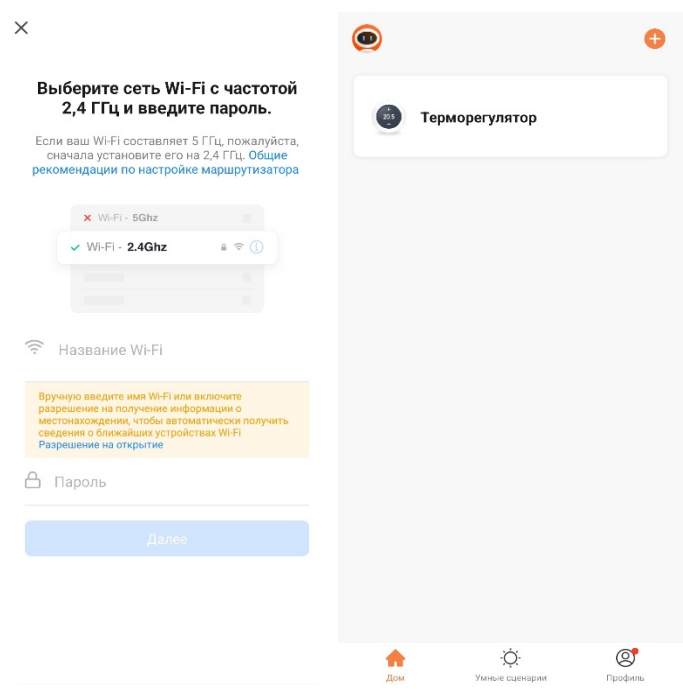

- 7. Для ручного добавления блока управления Wi-Fi необходимо открыть вкладку «Освещение» и выбрать устройство «Источник света (BLE + Wi-Fi или Wi-Fi)».
- 8. Мобильное приложение предупредит о необходимости стирания всех ранее записанных параметров предыдущего подключения. Для этого нажмите и удерживайте кнопку установки и сброса настроек более 5 секунд, пока индикатор на устройстве не начнет мигать.

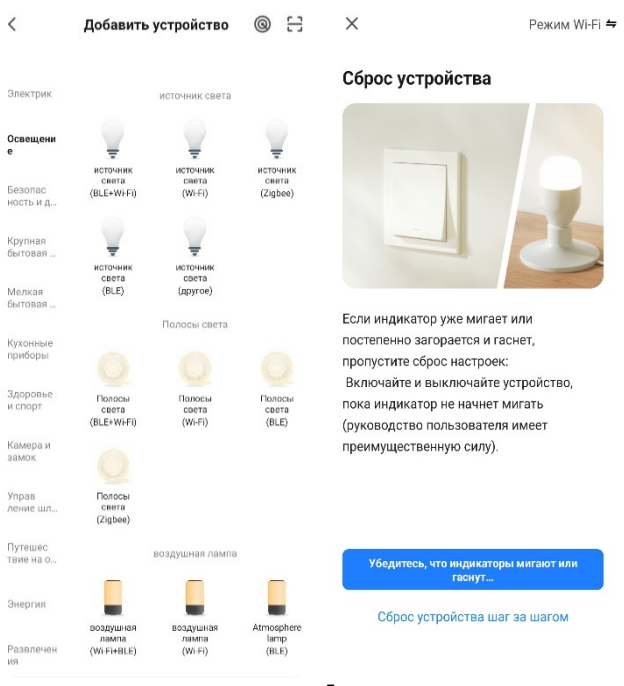

- 9. Проверьте состояние светового индикатора на устройстве и нажмите кнопку «Быстро мигает» на экране мобильного приложения соответствующую скорости мигания индикатора. После обнаружения устройства мобильное приложение перейдет к выполнению следующего шага.
- 10.Для нового устройства мобильное приложение потребует выбрать или ввести имя Wi-Fi сети, к которой в дальнейшем будет подключаться новое устройство и пароль для доступа.

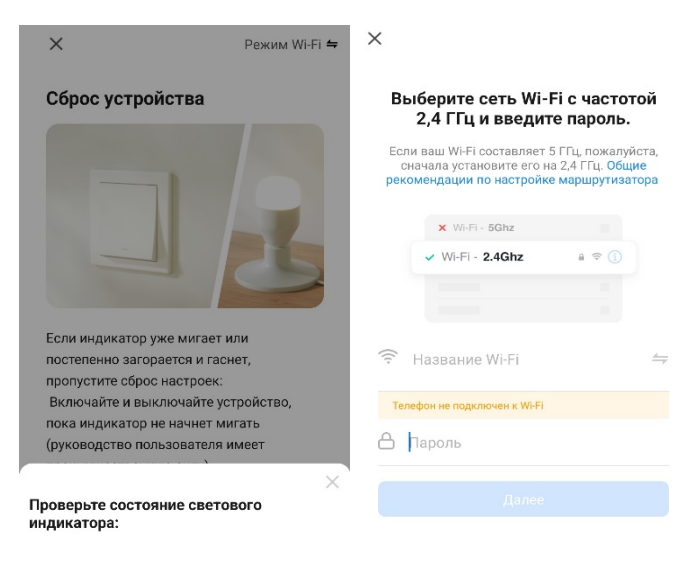

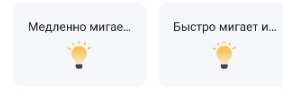

- 11.После определения сети, начнется поиск устройства и его подключение.
- 12.Нажмите на кнопку «Далее» для подтверждения добавления найденного устройства «Терморегулятор». После успешного подключения новое устройство будет доступно в личном кабинете мобильного приложения «Smart Life».

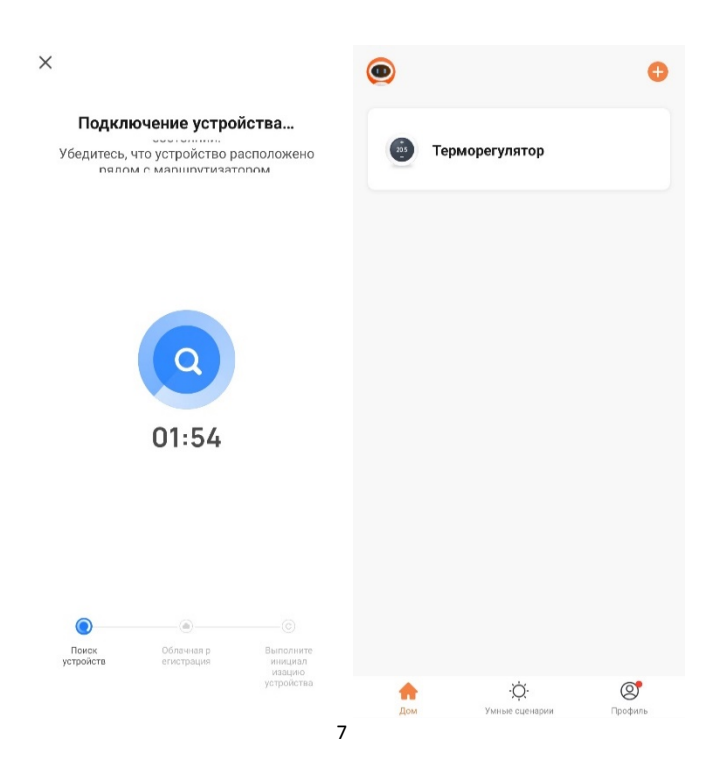

- 13.При открытии вкладки добавленного устройства в приложении «Smart Life» открывается окно управления и индикации состояния устройства «Терморегулятор». Нажатие кнопки Выключатель, будет включен или выключен доступ, к изменению текущей температуры. При превышении температуры по умолчанию, начнется нагрев.
- 14. В настройках «Терморегулятора», есть установка «Недельное расписание» и «Защита от детей».

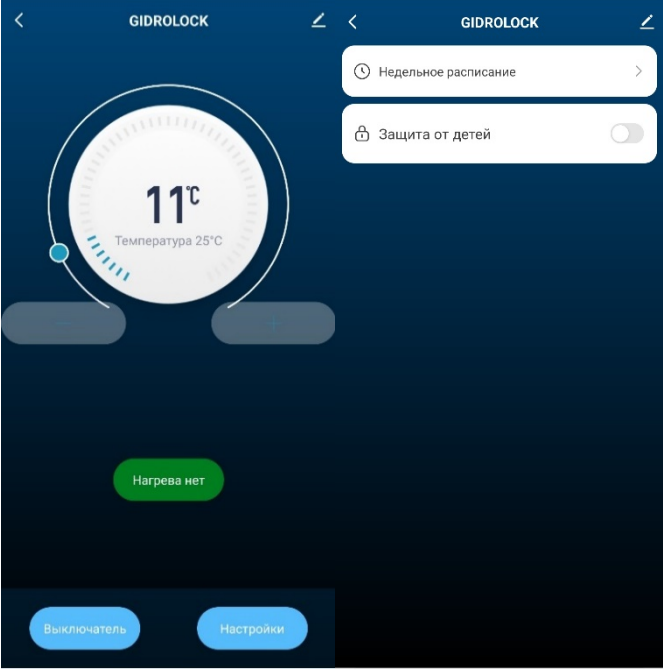

- 15. В «Недельном расписании» можно выбрать будние дни, выходные и время установки таймера от 00:00 до 24:00.
- 16. В добавлении таймера устанавливается начало и конец, включение или выключение терморегулятора, для подтверждения нажмите «Confirm».

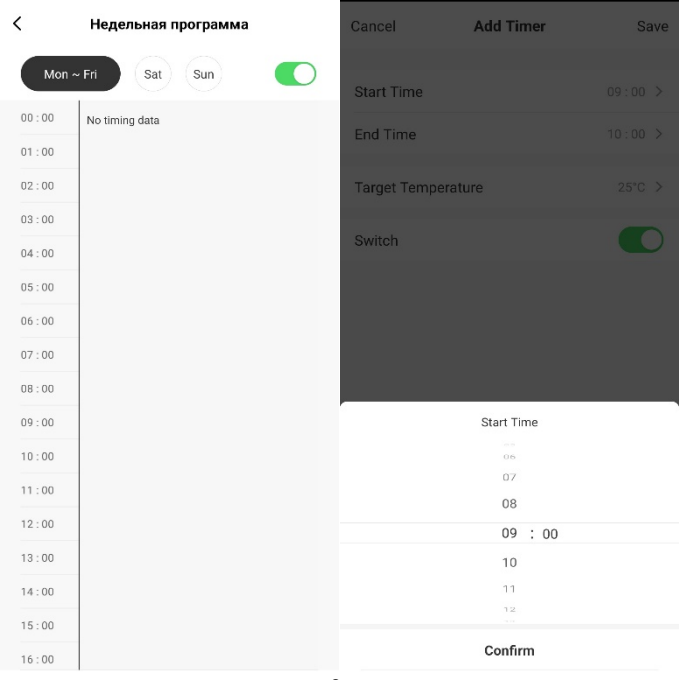

- 17. Выберите интервал и температуру включения или выключения терморегулятора. Нажмите сохранить «Save» или отменить «Cancel».
- 18.После сохранения будет указан интервал включения или выключения терморегулятора с заданной температурой.

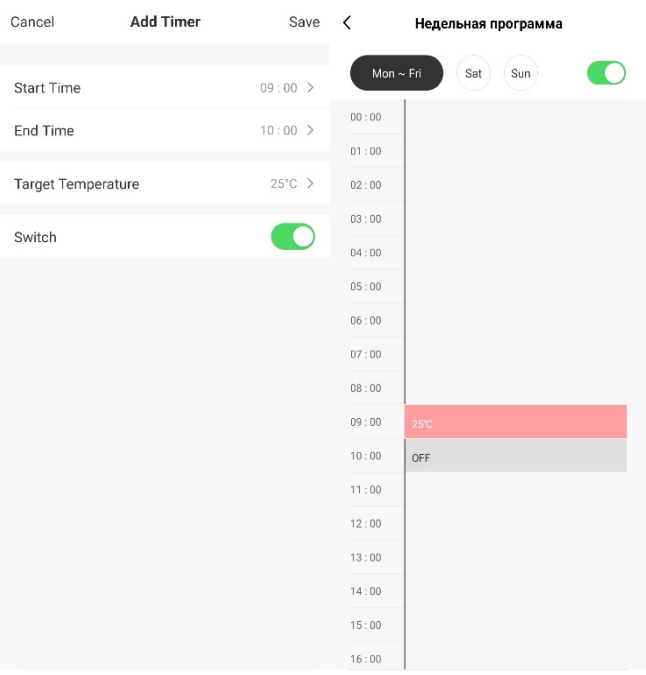